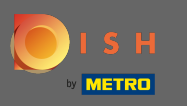

Right now you are at the landing page of the DISH mobile app. Click on sign in to enter the app.  $\boldsymbol{0}$ 

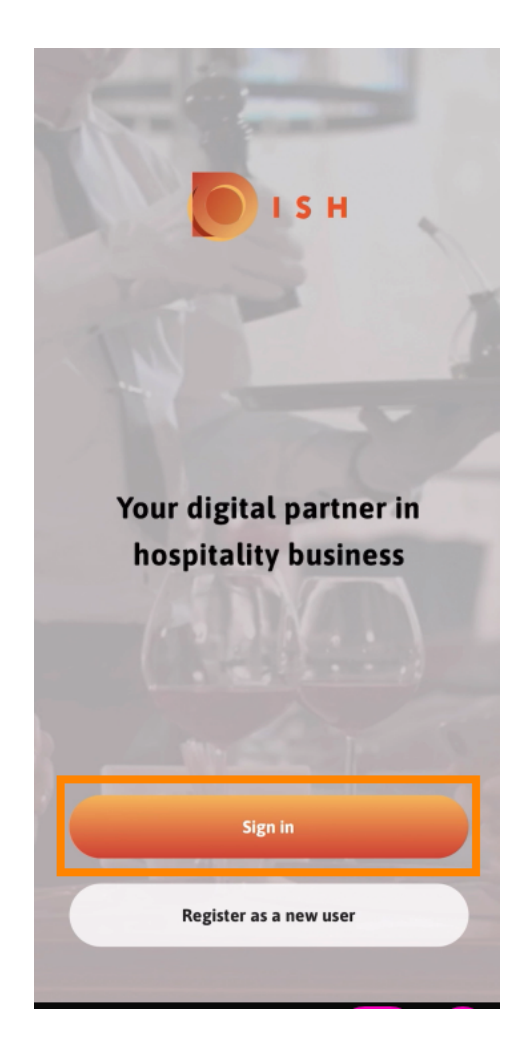

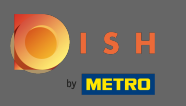

## You will be directed to dish.co. Enter your credentials and click on log in.  $\boldsymbol{\theta}$

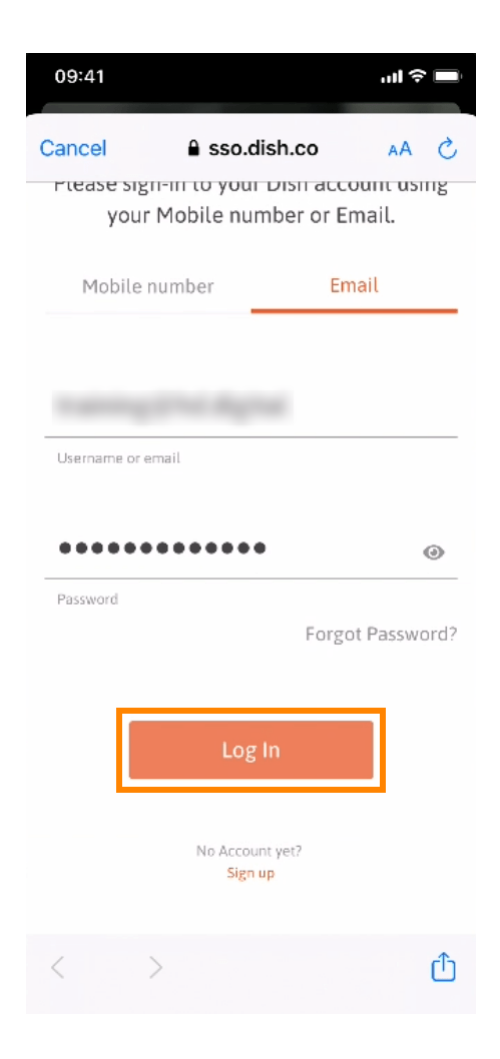

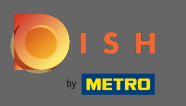

You are now at the home screen of the DISH mobile app. Here you have a broad overview of your tools  $\bigcap$ and add-ons.

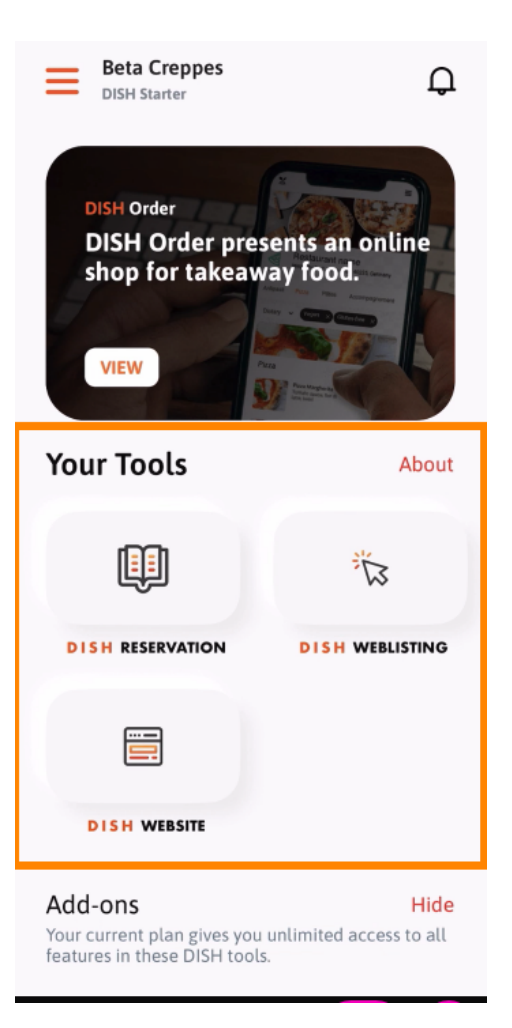

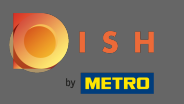

Click on a tool to open a quick action menu.  $\boldsymbol{0}$ 

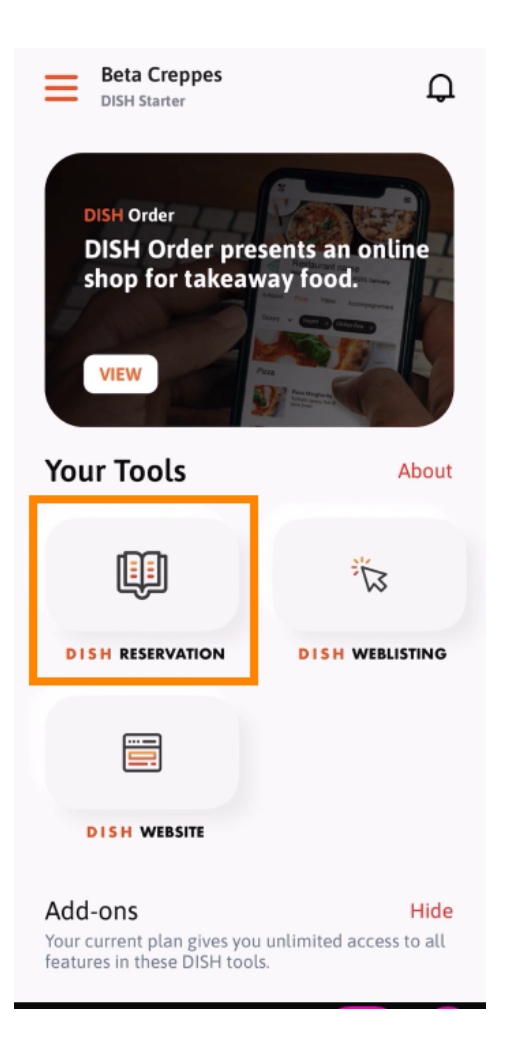

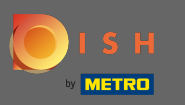

## Open the tool by clicking on the corresponding name.  $\boldsymbol{\Theta}$

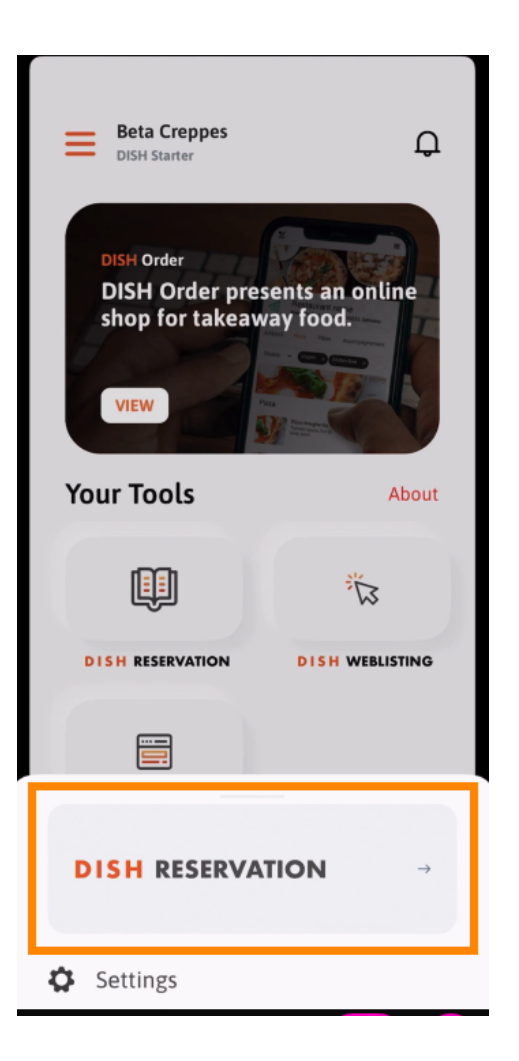

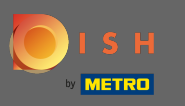

## Open the side menu by clicking on the menu icon in the top left corner.  $\boldsymbol{0}$

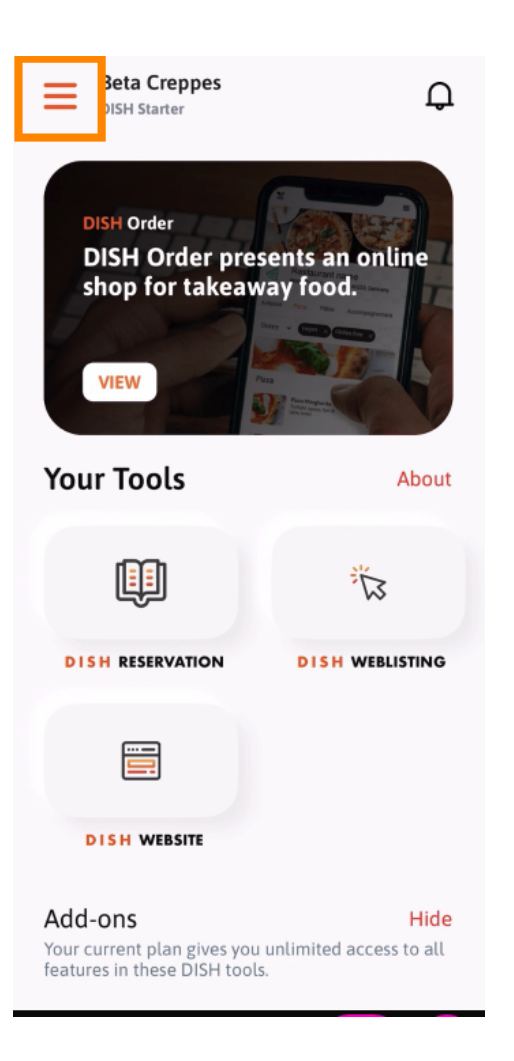

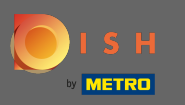

#### You can view and edit your establishment details, your team and set up your tools right from the app.  $\odot$

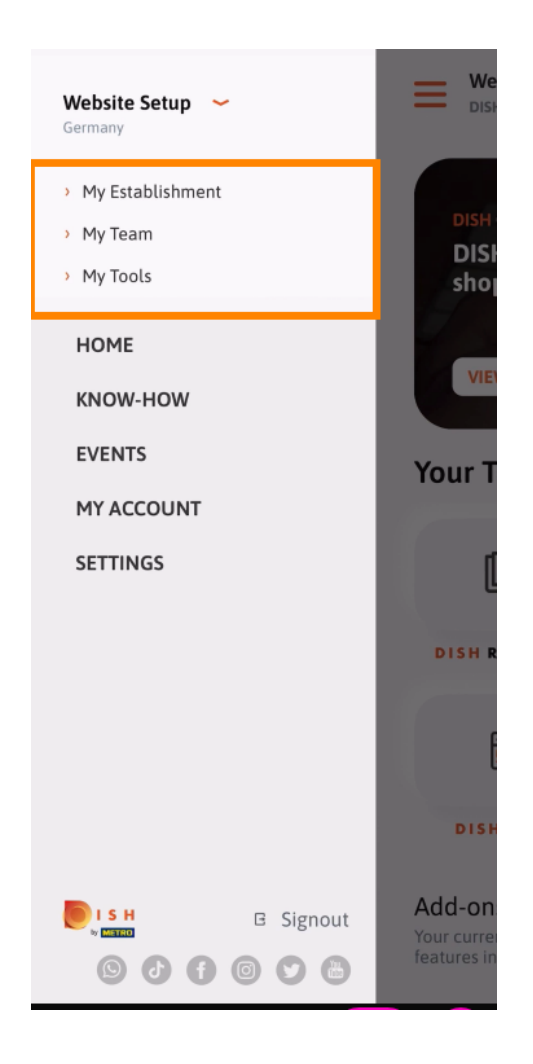

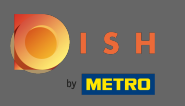

By clicking on know-how you will be directed to the latest articles about food and gastronomy trends.  $\boldsymbol{\theta}$ 

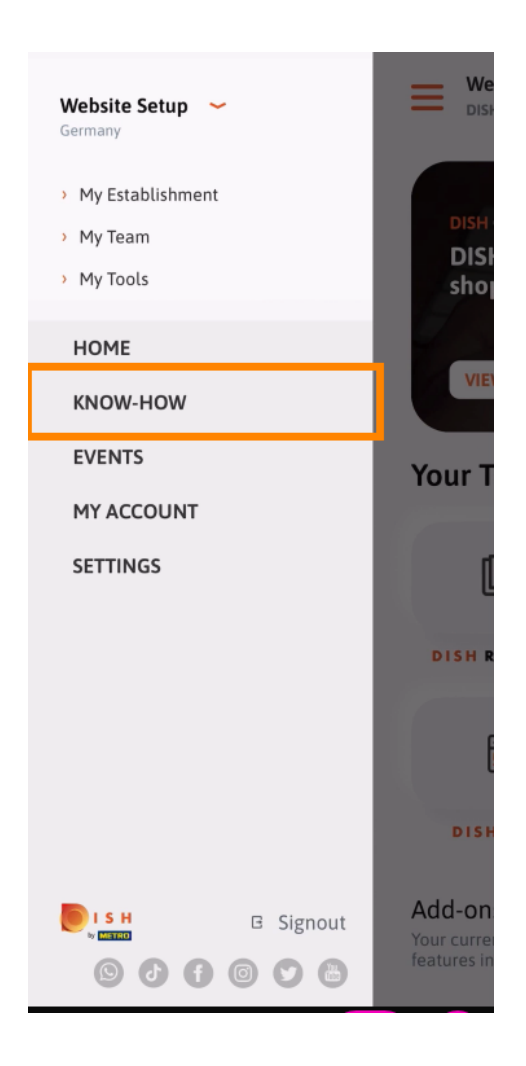

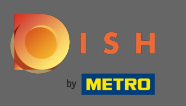

By clicking on events you will be directed to an overview of upcoming events in the gastronomy  $\bigcap$ industry.

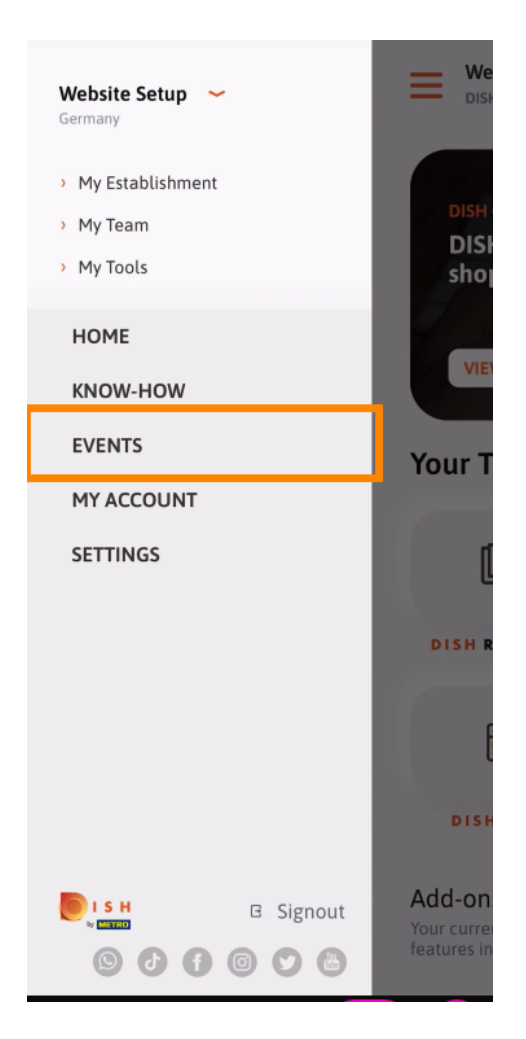

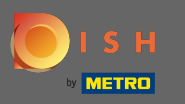

Click on my account to get directed to the account settings.  $\boldsymbol{\theta}$ 

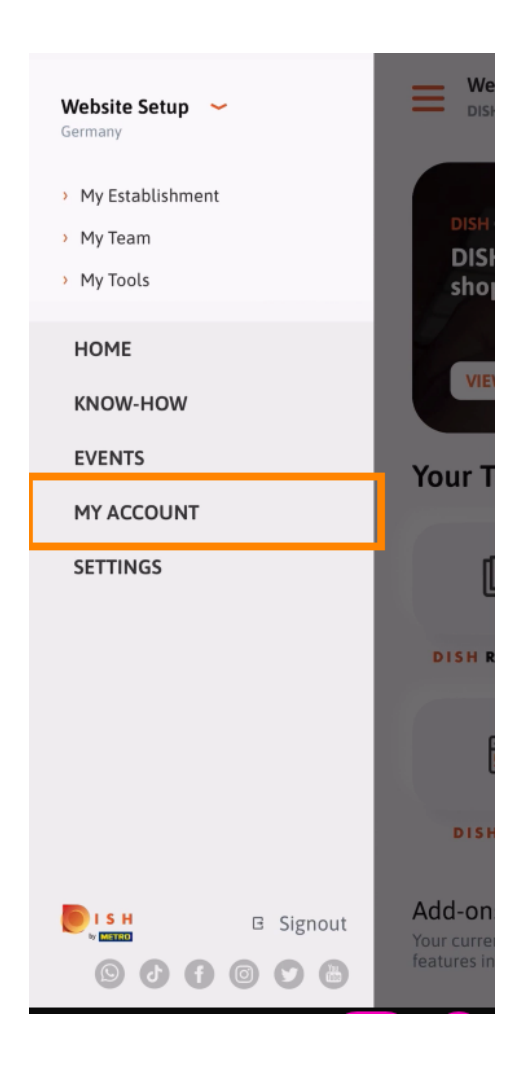

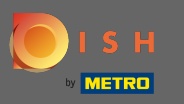

Here you can edit information regarding your own person.  $\bigcirc$ 

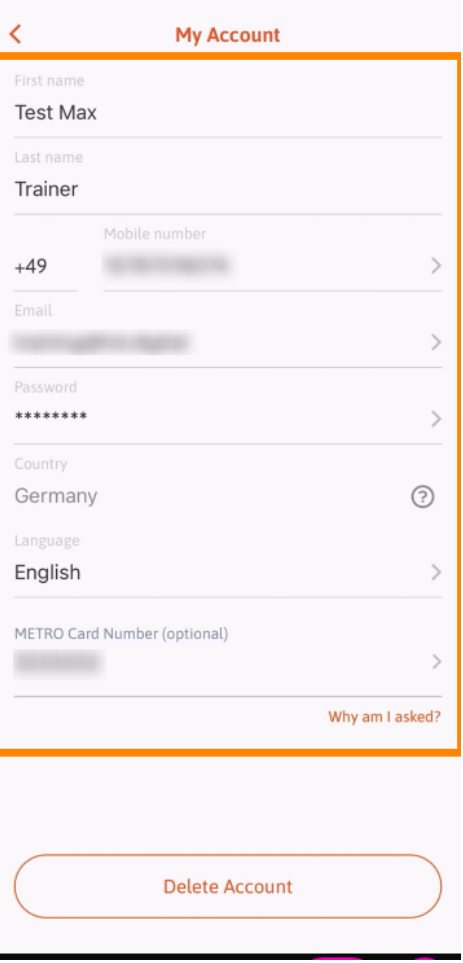

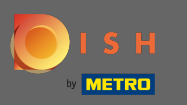

To edit your notifcation settings, view the terms and conditions, legal notice and privacy policy, click on  $\bigcap$ settings.

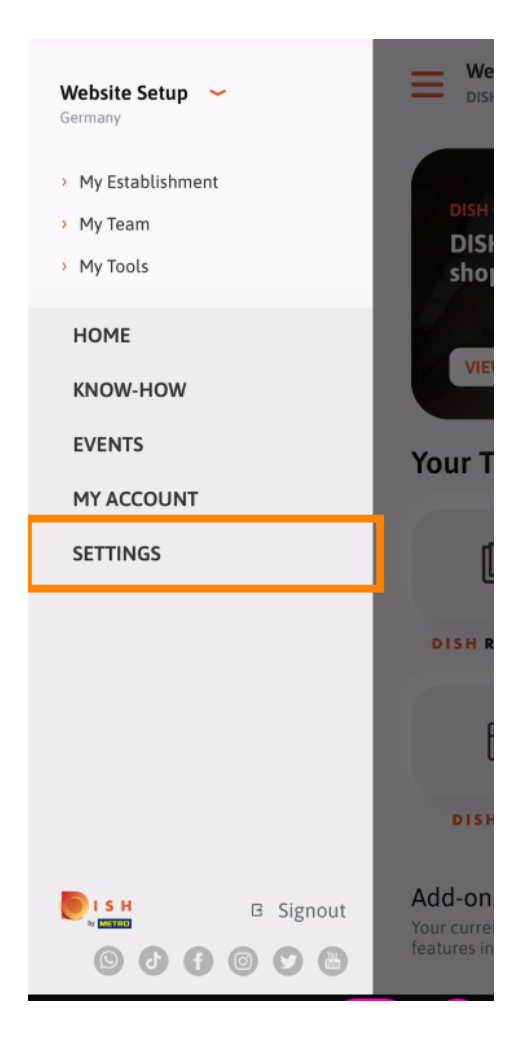

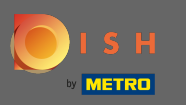

To edit your notifcation settings, view the terms and conditions, legal notice and privacy policy, click on  $\boldsymbol{0}$ settings.

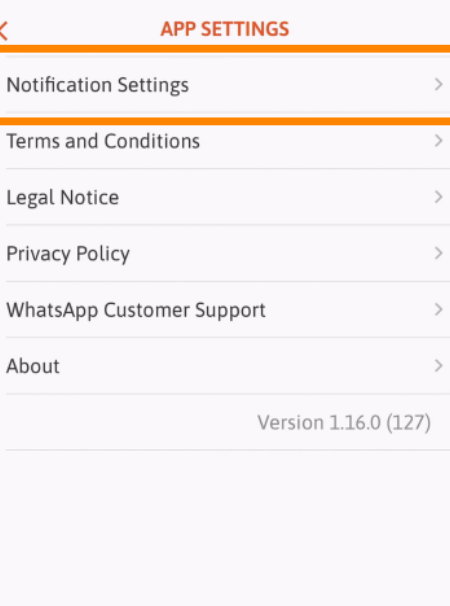

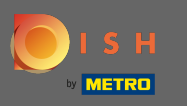

Activate your preferred method for notifications regarding promotions, special offers,  $\bigcap$ recommendations as well as new products and updates.

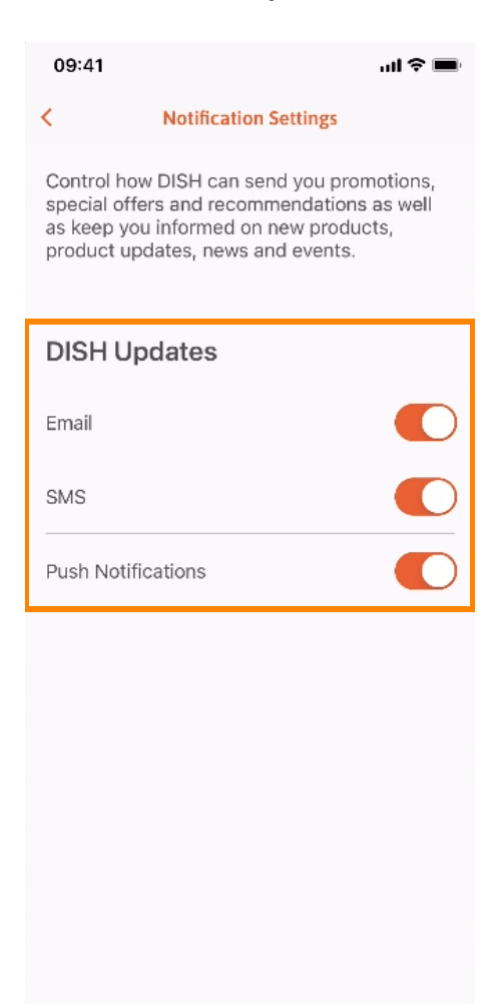

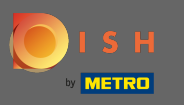

## Go back to the home screen by clicking on the left facing arrow.  $\bigcap$

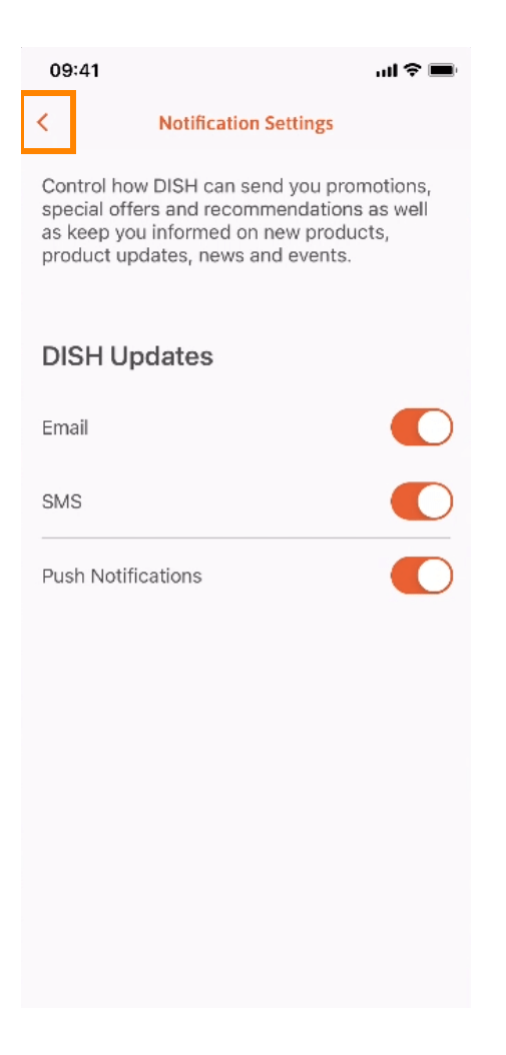

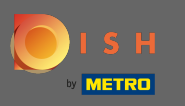

# Click on the bell icon in the top right corner to open your notifcations.  $\boldsymbol{0}$

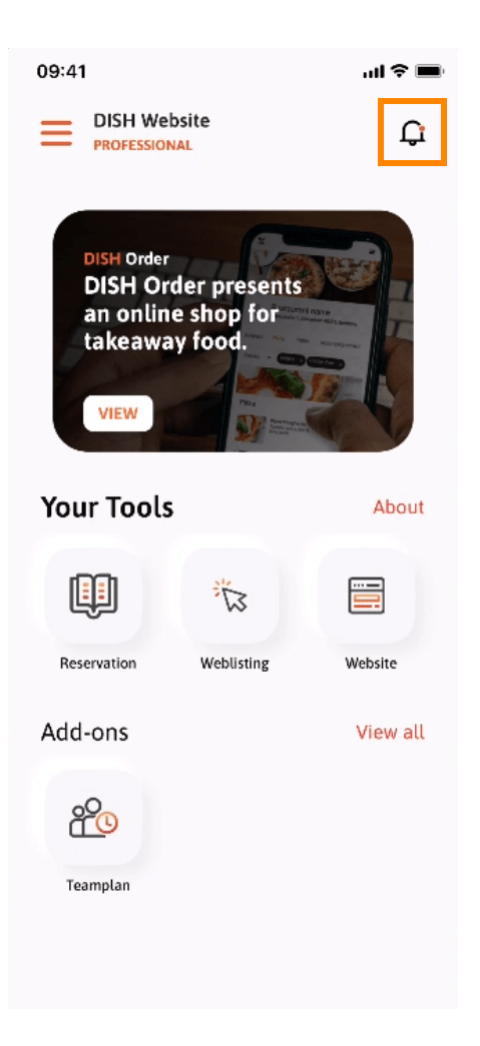

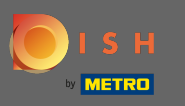

All notifcations regarding all your establishments will be displayed here.  $\odot$ 

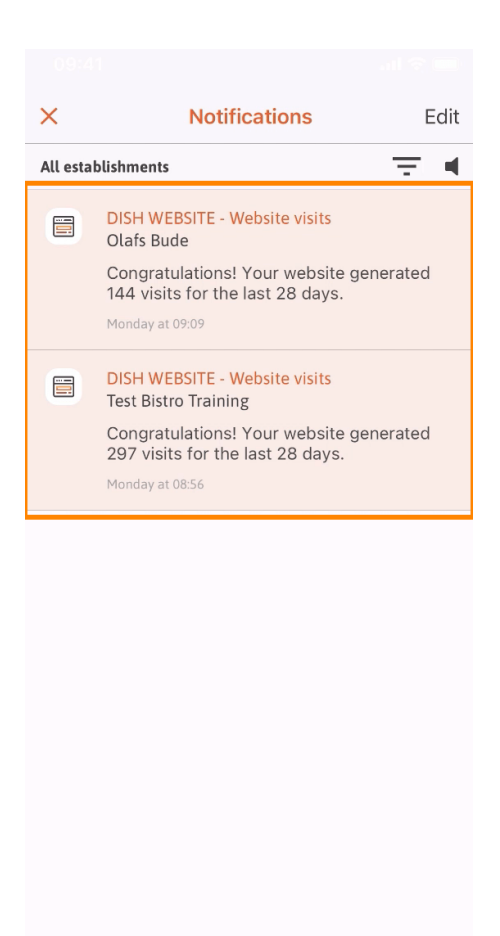

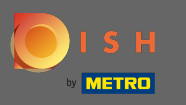

That's it. You now know how the DISH mobile app is structured and how to utilize it.  $\odot$ 

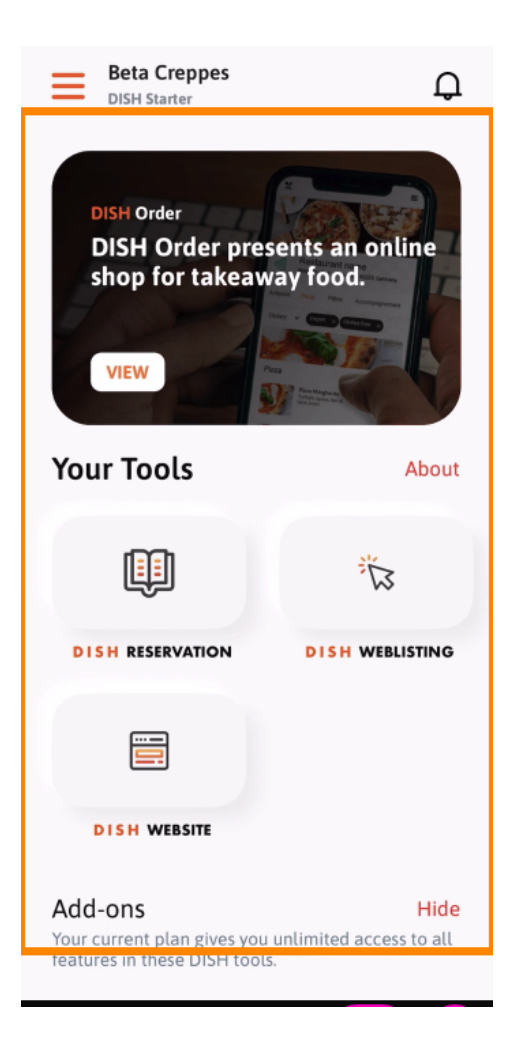